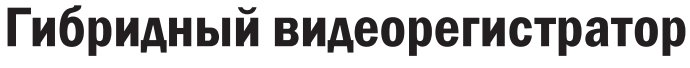

## 8 каналов AHD + 4 IP

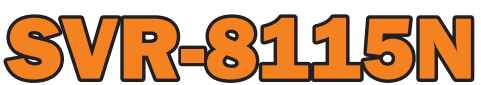

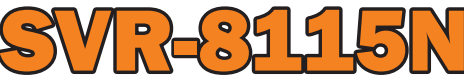

# Версия 2.0

Краткая инструкция

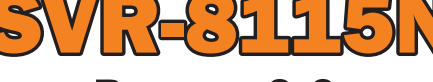

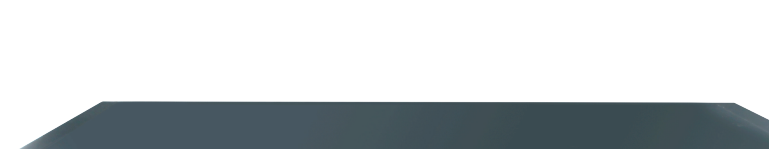

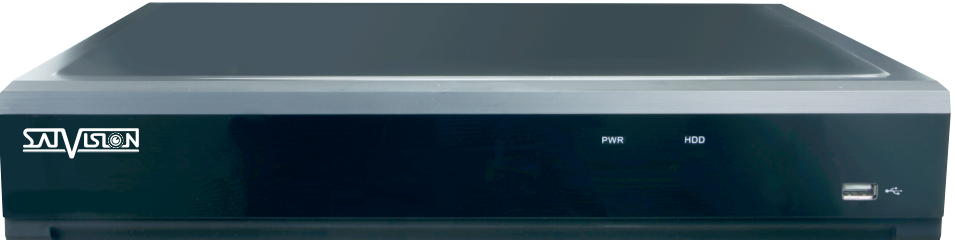

связывайтесь с продавцом оборудования. Благодарим за приобретение нашего продукта. В случае возникновения каких-либо вопросов,

Производитель оставляет за собой право в одностороннем порядке, без уведомления потребителя вносить изменения в конструкцию изделий и комплектацию для улучшения их технологических и эксплуатационных параметров. Сведения, представленные в данной инструкции, верны на момент опубликования.

содержит только базовую информацию по функциям и различным настройкам. Перед Данная краткая инструкция предназначена для быстрой установки сетевого регистратора (DVR) и подключением, настройкой и работой с DVR, пожалуйста, полностью ознакомьтесь с полным руководством по эксплуатации.

#### Комплектация поставки

- Гибридный регистратор (DVR);
- Блок питания;
- SATA кабель
- Крепежные винты для HDD;
- Мышь USB;
- Пульт дистанционного управления.

#### Описание задней панели

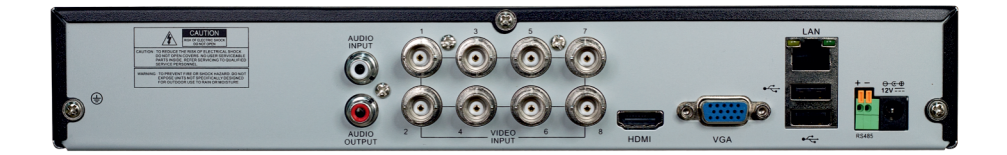

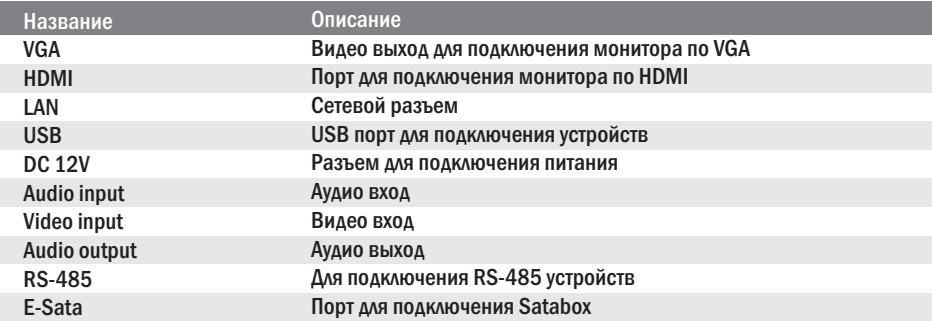

#### Установка HDD

рекомендованные жесткие диски. установкой! Поддерживаются жесткие диски с интерфейсом SATA. Пожалуйста, используйте Запрещается устанавливать жесткий диск, когда DVR работает. Отключите питание перед

- Открутите винты и снимите крышку;
- Установите HDD;
- Закрепите HDD, прикрутив его ко дну устройства.

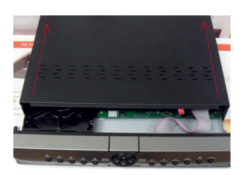

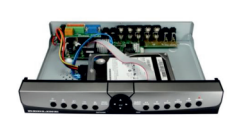

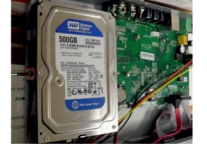

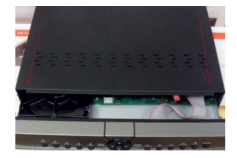

### Начало работы

- Подключите монитор;
- Подключите питание;
- На экране монитора появится изображение с логотипом компании;
- Введите логин/пароль: admin/ 12345678;

#### 1.Быстрая настройка.

Мастер настройки предназначен для быстрой настройки DVR.

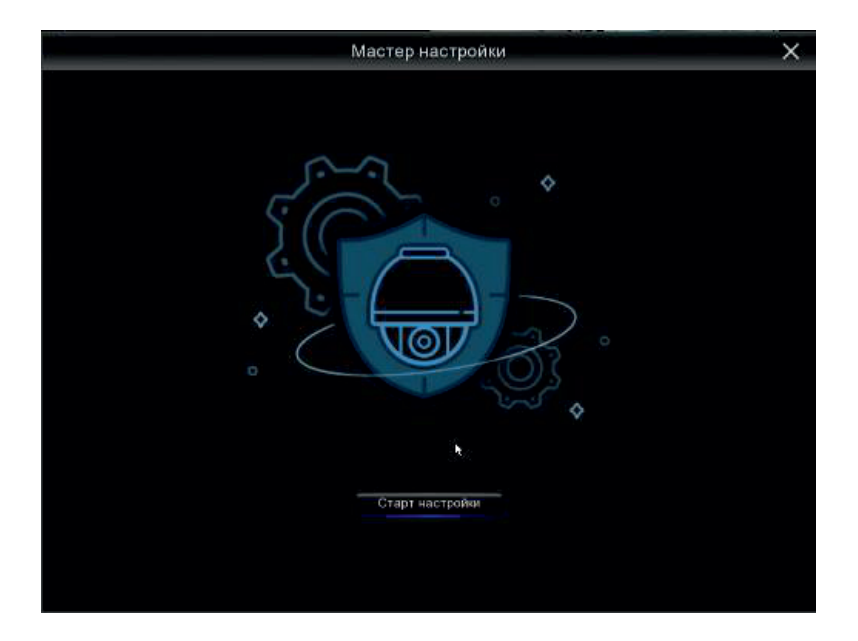

#### Управление HDD

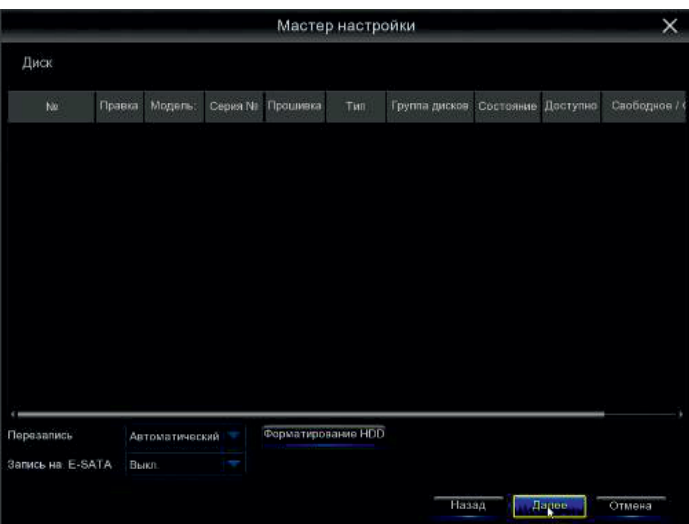

установить функцию перезаписи. состоянием HDD. А также система показывает время непрерывной записи. Есть возможность В данном разделе Вы можете ознакомиться с номером подключенного к системе HDD,

Примечание: для увеличения емкости архива на Р и F серии регистраторов возможно подключение SATABOX. SATABOX представляет собой хранилище данных, подключаемое через Для корректной работы регистратора необходимо отформатировать диск! разъем E-SATA с максимальной емкостью архива 24Tb (4HDD х 6Тb).

#### Конфигурация сети.

В данном пункте настроек вы можете произвести выбор принципа построения сети: статический,DHCP. Изменить: порт HTTP, порт данных, IP адрес, маску подсети, шлюз, DNS сервер.

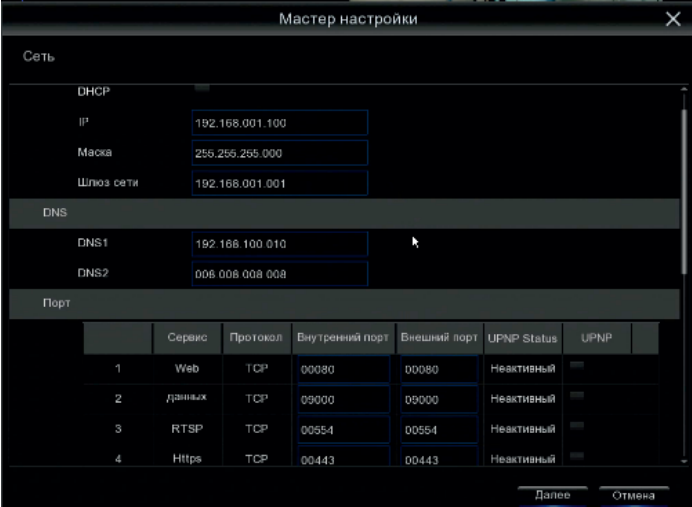

Сетевые настройки регистратора: IP-адрес: 192.168.100.100 Маска: 255.255.255.000 Шлюз сети: 192.168.100.001 Обратите внимание! Для корректной работы регистратора с другими сетевыми устройствами (к примеру, ПК) в локальной сети вам необходимо правильно указать подсеть. Пример:

#### Выделенная красным комбинация цифр и есть значение подсети.

Маска: 255.255.255.000 Шлюз сети: 192.168.100.001 Сетевые настройки ПК: IP-адрес: 192.168.100.004

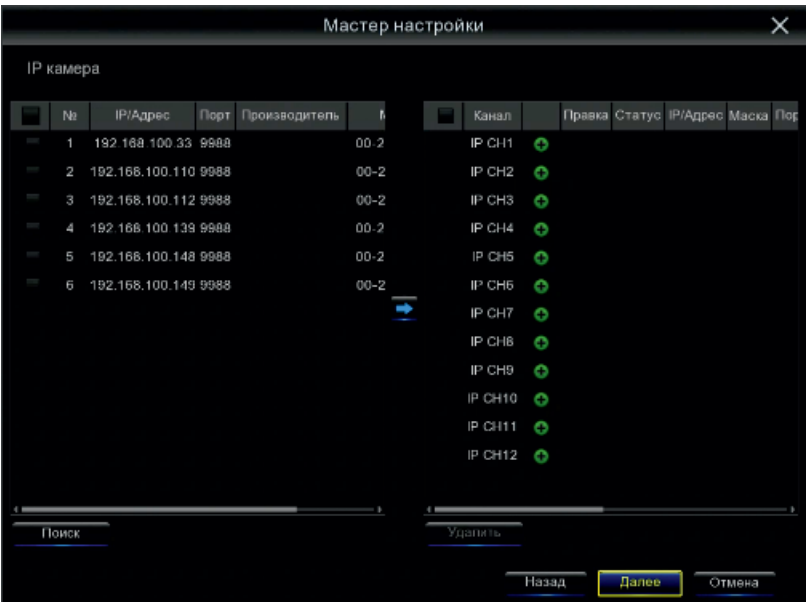

#### Подключение IP камер

#### Быстрое добавление камер

Мы рекомендуем использовать камеры Satvision для получения полного объема функций. В данном меню можно добавить IP камеру. Для этого необходимо подключить камеру к регистратору с помощью Ethernet кабеля и нажать на

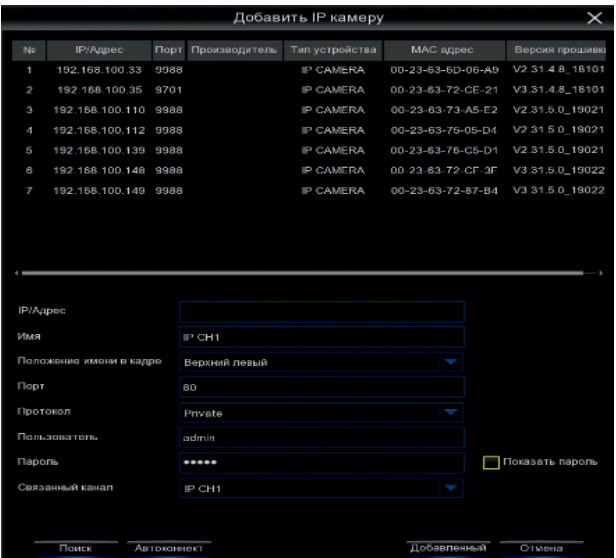

далее произвести поиск, выбрать необходимую камеру из списка и в нижней части меню указать протокол, имя пользователя/пароль от камеры и нажать кнопку «добавленный».

Компания Satvision рекомендует использовать камеры 3 серии.

#### Расписание записи.

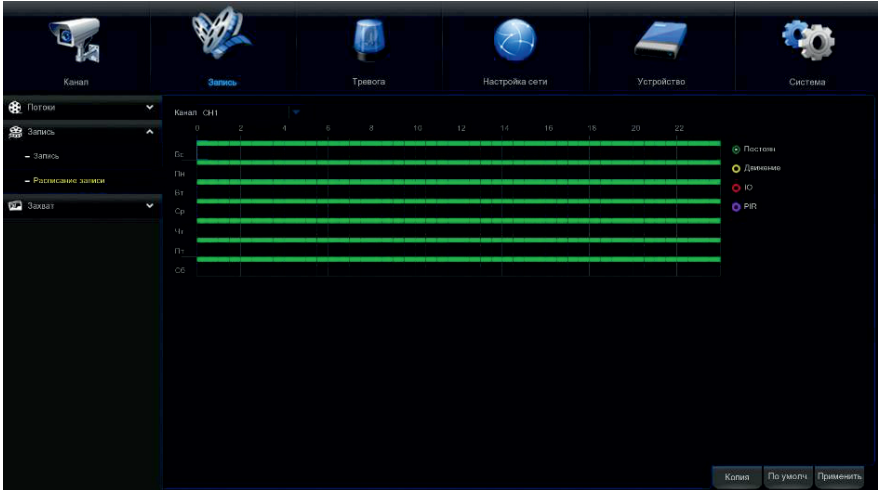

В данном разделе вы можете составить расписание записи. Поставив галочку на «постоянная» вы включите постоянную запись (по умолчанию 24/7), но график можно отредактировать по вашему желанию. Поставив галочку на «Движение», можно сформировать график записи по детекции движения.

#### Обратите внимание!

График настраивается на один канал (по умолчанию на 1ый канал), чтобы распространить настройки на другие каналы необходимо скопировать расписание. Для этого необходимо выставить во вкладке «Копир» тот канал, на котором производились настройки расписания (по умолчанию «Канал 1») во вкладке «До» выставить необходимый канал или выбрать вкладку «Все», если необходимо скопировать расписание на все каналы и нажать на кнопку «копир».

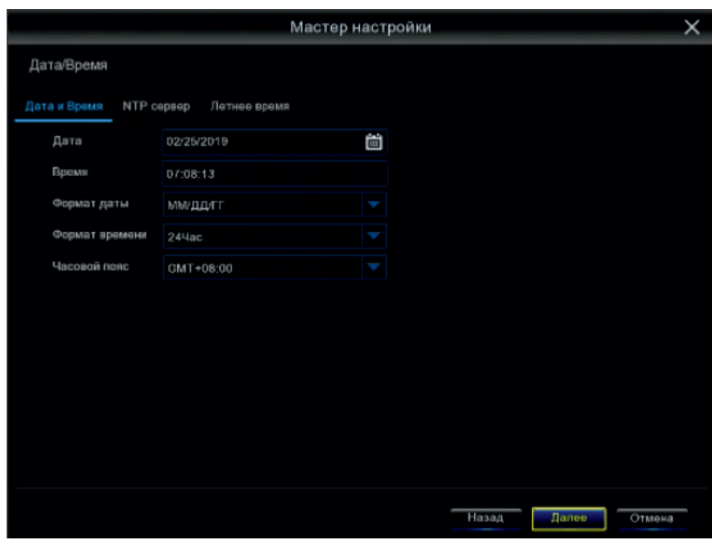

#### Настройка даты и времени.

В данном разделе можно произвести настройки регистратора, такие как:

Формат даты – установить отображаемый формат даты; Формат времени – установить отображаемый формат времени; Время – установить время на регистраторе; Дата – установить дату на регистраторе;

Часовой пояс- установка определения пояса времени Земли.

#### Разрешение

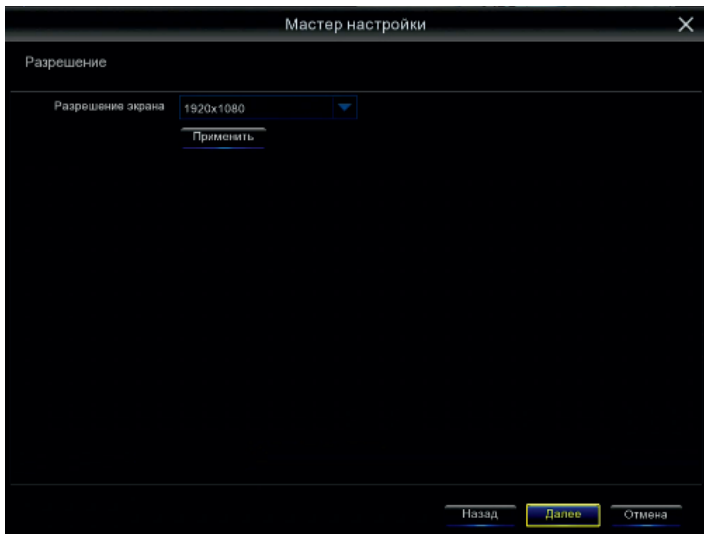

Разрешение экрана - изменения выходного сигнала на монитор.

#### Общее

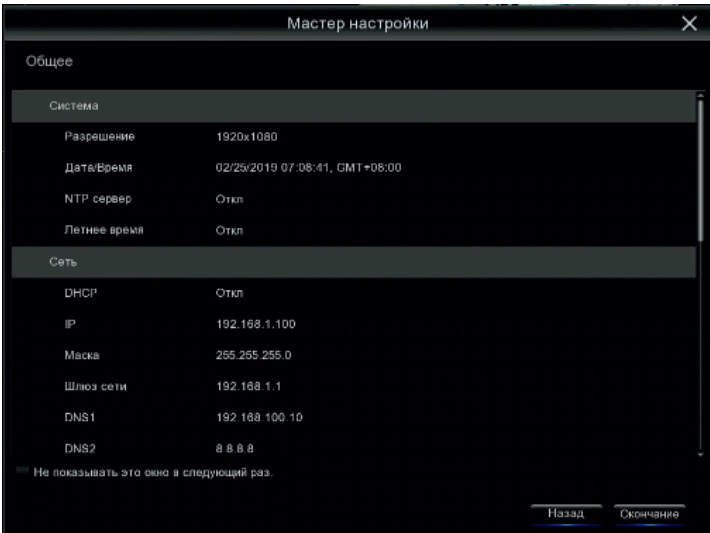

«Общее» позволяет посмотреть все настройки, установленные пользователем.

Чтобы при последующем включении он не был задействован - поставьте галочку в строке «Не показывать это окно в следующий раз».

7

В заключение нажимаем на кнопку «Окончание» для завершения и сохранения настроек.

#### Подключение аналоговых камер (AHD-960H)

соответствующее техническим характеристикам камеры. В результате вы должны автоматически Чтобы подключить аналоговые камеры, вам необходимо соединить кабелем стандарта RG-6 или КВК видеовыход камеры и видеовход регистратора, а также подать на камеру напряжение,

Мы рекомендуем кабель Plexus и AHD камеры Satvision, т.к. данное оборудование и кабель полностью совместимы с данным регистратором. получить изображение на канал.

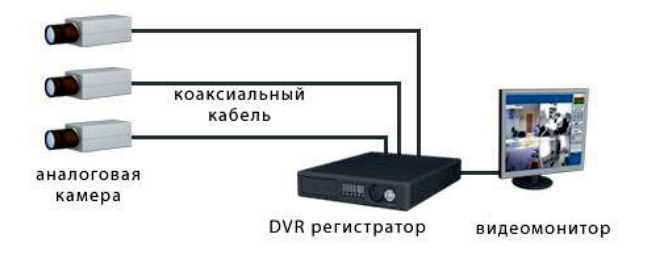

#### Подключение и настройка IP камер.

Например: Внимание: IP камера и DVR должны быть в одной локальной сети для нормальной работы.

IP адрес камеры: 192.168.1.101. IP адрес DVR: 192.168.1.100

Раздел меню IP камеры позволяет осуществлять поиск, добавление, настройку и удаление IP камер на DVR.

Чтобы добавить IP камеру на регистратор, необходимо пройти путь: Главное меню - Канал - IP канал.

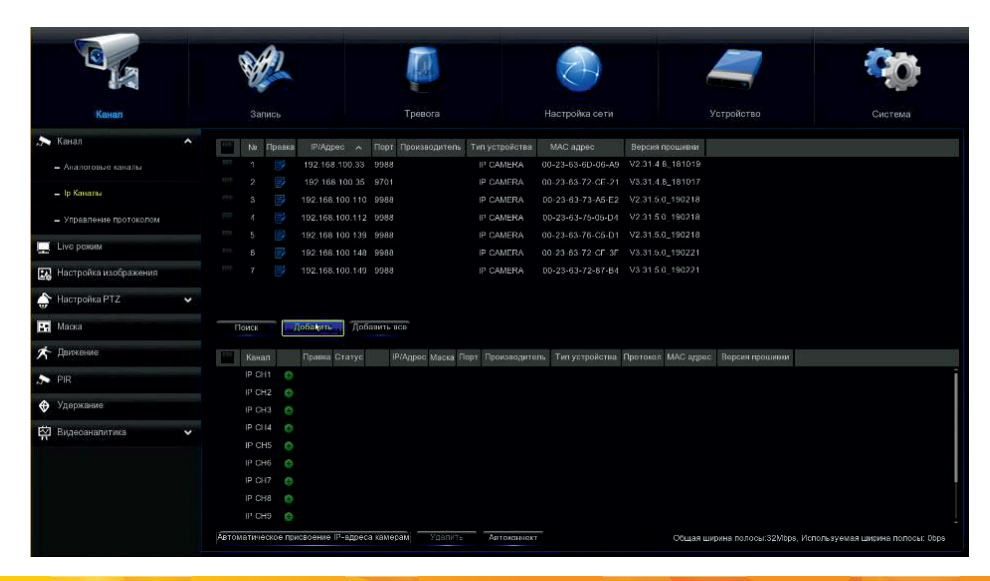

#### Добавление камеры.

В данном меню можно добавить IP камеру. Для этого необходимо подключить IP камеру к регистратору с помощью Ethernet кабеля и нажать «добавленный».

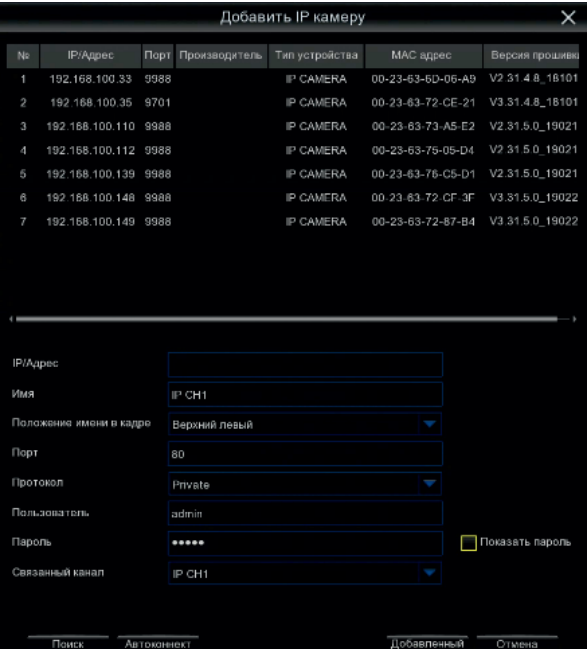

далее произвести поиск, выбрать необходимую камеру из списка выше и в нижней части меню указать протокол, имя пользователя/пароль от камеры и нажать кнопку «добавленный».

#### Настройка камеры.

Необходимо выбрать камеру (поставить галочку) и нажать на кнопку  $\bullet$ , после чего открывается меню:

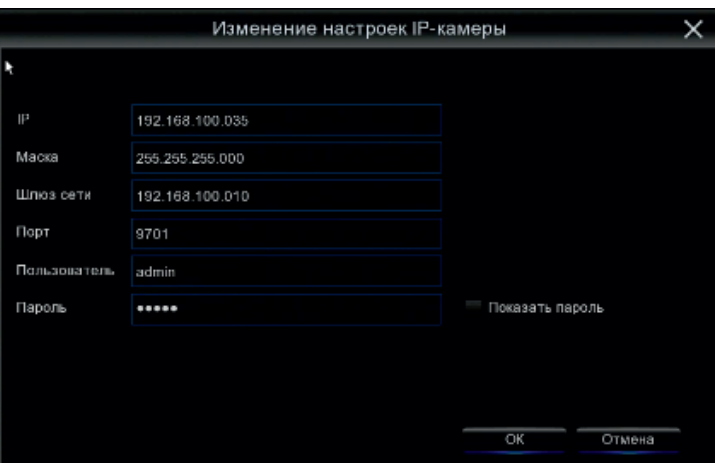

9

Шлюз – поле для редактирования IP адреса роутера IP – поле для редактирования IP адреса камеры; Маска – поле для редактирования маски камеры; Пароль – поле для ввода пароля от камеры. В данном окне мы видим все настройки камеры, которые можем изменить. Пользователя – поле для ввода логина от камеры; Порт – поле для редактирования порта камеры;

#### Запись и просмотр архива.

#### Запись

Для того, чтобы произвести настройки записи, вам необходимо пройти по пути: Главное меню – Запись – Запись.

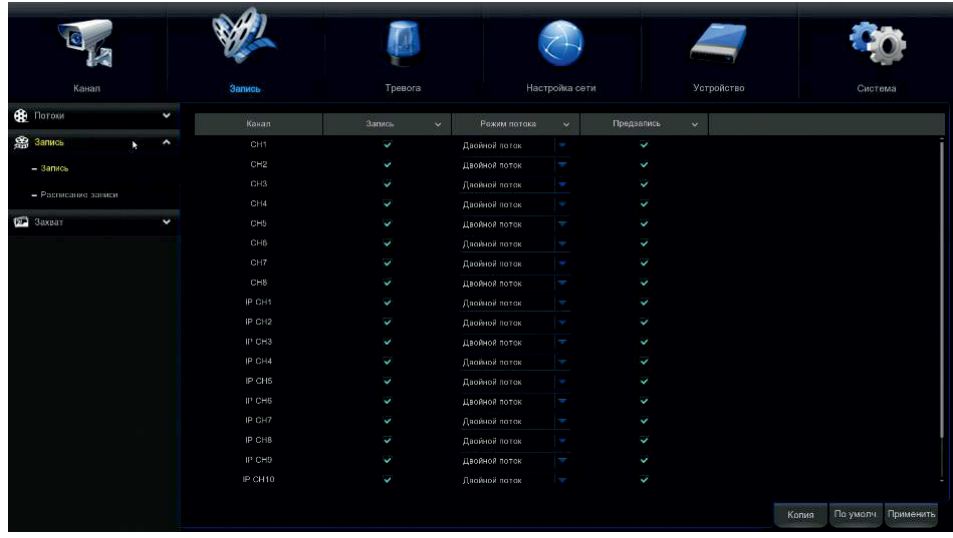

Канал – выбор канала для настройки записи;

Запись – вкл/выкл запись на канале;

Режим потока – выбор основного или дополнительного потока;

Предзапись – перезапись канала после заполнения HDD.

В данном окне устанавливаются самые основные настройки записи. Все настройки можно скопировать на любой другой канал.

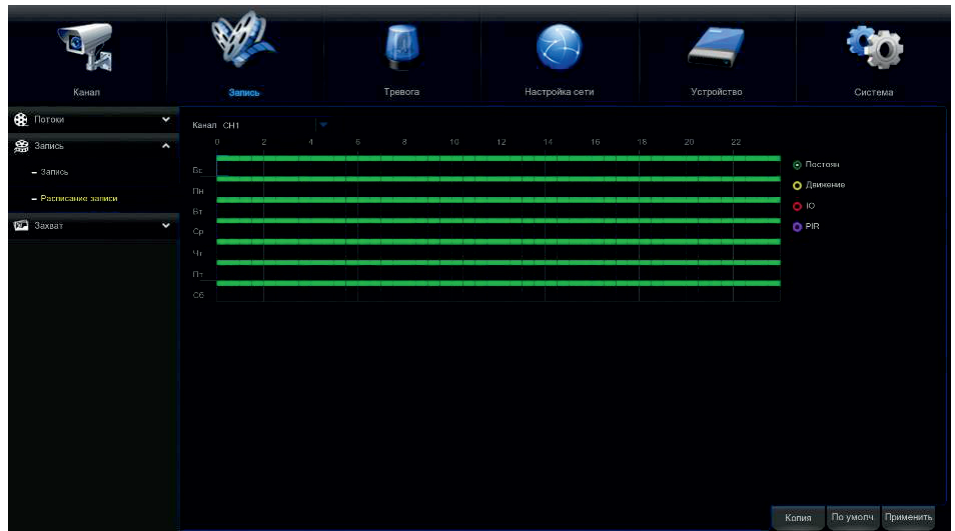

В данном разделе вы можете составить расписание записи. Поставив галочку на «постоянная зап.» вы включите постоянную запись (по умолчанию 24/7), но график можно отредактировать по вашему желанию. Поставив галочку на «движение» можно сформировать график записи по детекции движения.

#### Обратите внимание!

График настраивается на один канал (по умолчанию на 1ый канал), чтобы распространить настройки на другие каналы или на все каналы, необходимо скопировать расписание. Для этого необходимо выставить во вкладке «Копир» тот канал, на котором производились настройки

расписания (по умолчанию «Канал 1»). Во вкладке «копия» выставить необходимый канал или выбрать все, если необходимо скопировать расписание на все каналы и нажать на кнопку «сохранить».

#### Просмотр архива

Для того, чтобы просмотреть архив, вам достаточно нажать кнопку «Воспр.» на панели быстрого доступа.

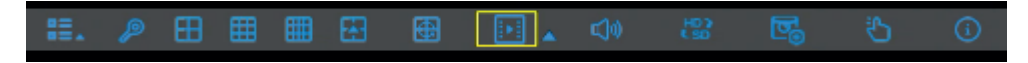

После чего вы увидите окно «воспроизведение».

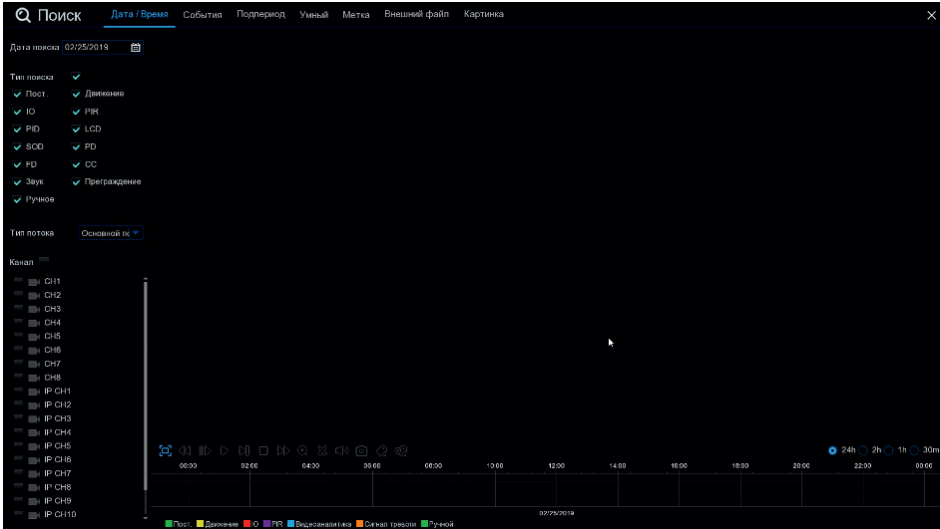

Тип поиска; Формат канала (Аналог или IP); Тип потока; Канал; В данном окне необходимо задать следующие параметры: Время. Дату;

После чего вам необходимо нажать play для воспроизведения архива.

#### Удаленный доступ

По локальной сети:

Статический IP адрес

Войдите в Меню > Настройки сети > Основные настройки. Введите IP адрес, Маску, Шлюз вашей сети.

В строке браузера укажите IP адрес DVR для доступа к нему.

По DHCP

Вы можете получить IP адрес для DVR автоматически, включив DHCP. Для просмотра выданного вам автоматического IP адреса, войдите в меню > Система > Информация.

Через сеть Интернет

Для доступа к DVR через сеть Интернет Вам нужно будет произвести проброс портов на роутере.

Через мобильное приложение

Для доступа через мобильное приложение вам необходимо:

1. Скачать приложение SatvisionMobilePRO с Play market если у вас Android или с Apple store если у вас iOS.

2. Открыть приложение

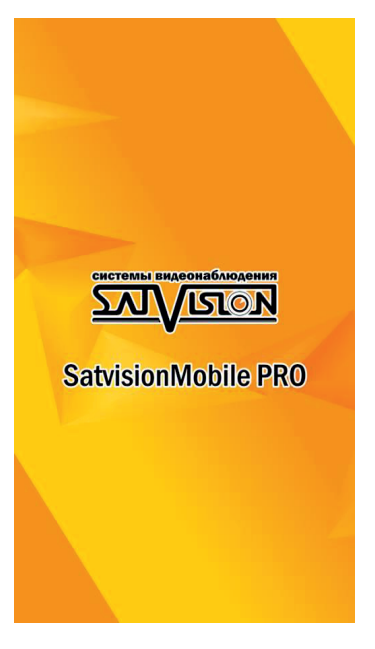

3. Нажать в верхнем левом углу кнопку «Меню»

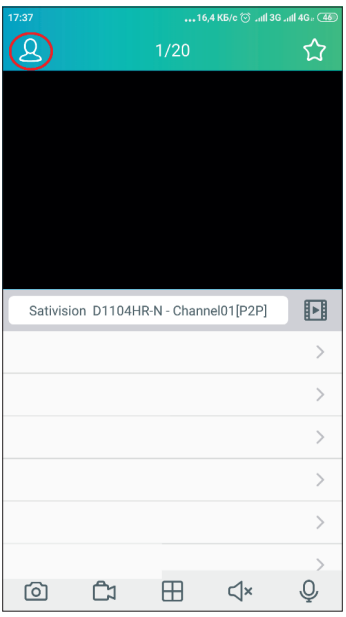

#### 4. Выбрать «Список устройств»

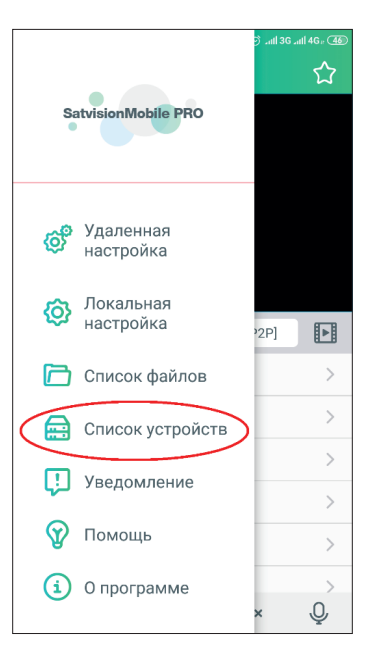

#### 5. Нажать в верхнем правом углу кнопку «Добавить»

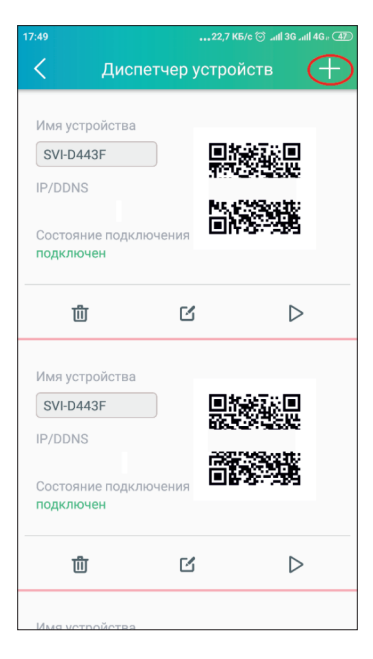

6. В меню «изменить информацию» вам необходимо ввести основные параметры камеры либо регистратора для подключения ее через P2P и нажать на кнопку сохранить.

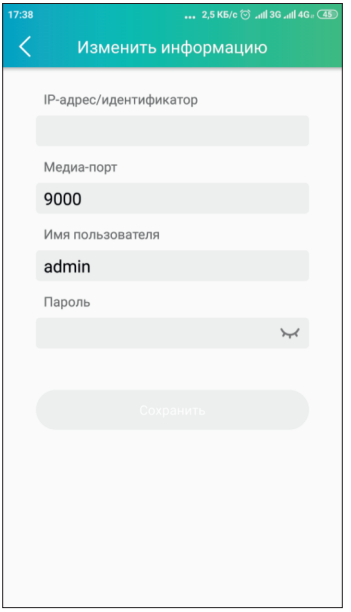

IP-адрес/идентификатор – ID Устройства (через P2P облако), либо IP/Домен (через IP адрес или Домен);

Медиа порт – порт мультимедийного потока (заводской порт 9000);

Логин – поле для ввода логина от регистратора;

Пароль – поле для ввода пароля от регистратора.

Данное устройство добавится в ваше приложение и вы сможете просматривать видео с каналов.

#### PPPoE

Войдите в Меню > Настройка сети > Основные настройки и выбрать режим PPPoE, далее необходимо ввести Имя и Пароль, предоставленный вам вашим провайдером интернет. Провайдер присвоит вам динамический IP адрес.

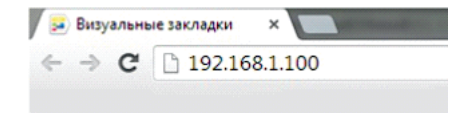

DVR поддерживает доступ с браузеров: Internet Explorer. При первом подключении вам необходимо установить элементы ActiveX.

предварительно настроить: Первичную настройку рекомендуется провести через IE. Для этого браузер IE нужно

Запустите Internet Explorer. В правом верхнем углу нажмите на значок «Шестерёнки», выберите вкладку «Свойства браузера». Откроется окно свойств браузера. Выберите вкладку «Безопасность».

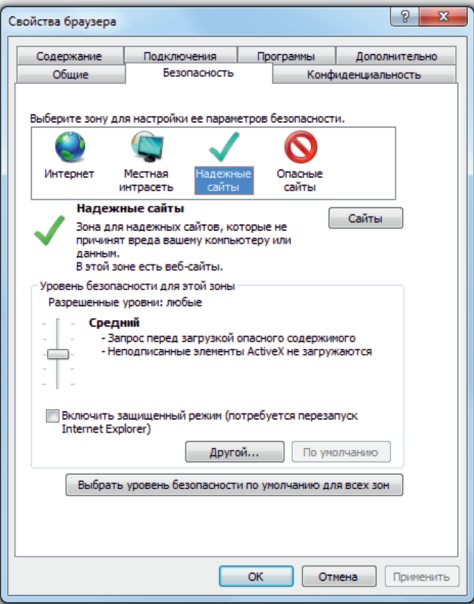

Вам необходимо добавить IP адрес регистратора в доверенные узлы (Надежные сайты)

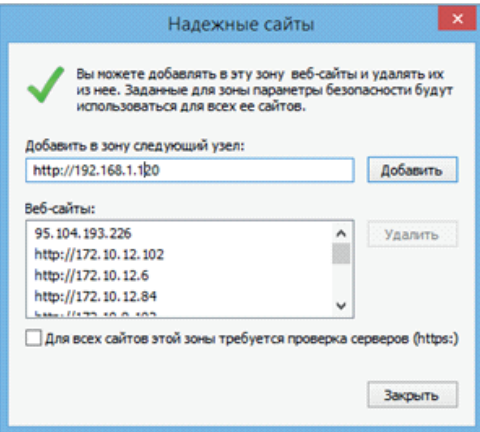

Затем вам необходимо нажать кнопку «Другой», откроется окно с названием «Параметры ActiveX и модули подключения», необходимо включить ВСЕ элементы ActiveX. безопасности – зона надежных узлов». Пролистывайте список вниз, до заголовка «Элементы Вам необходимо добавить IP адрес камеры в доверенные узлы (Надежные сайты).

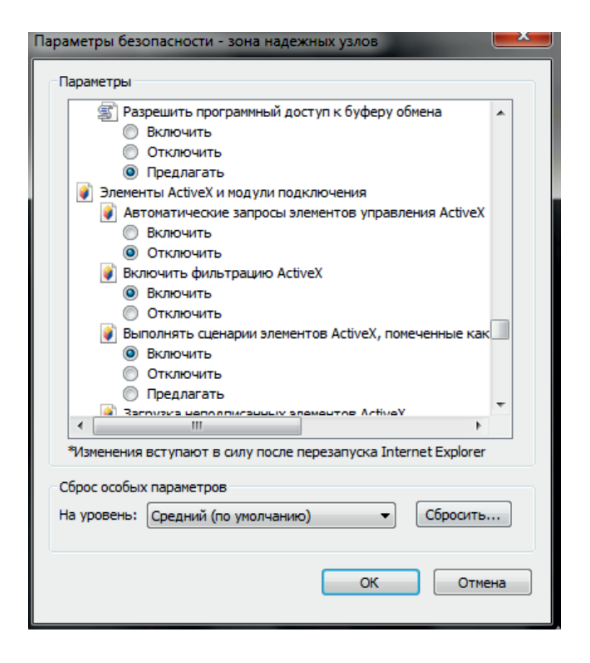

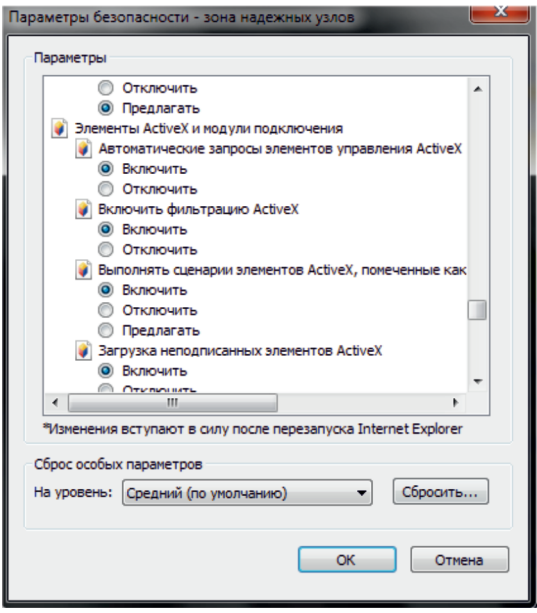

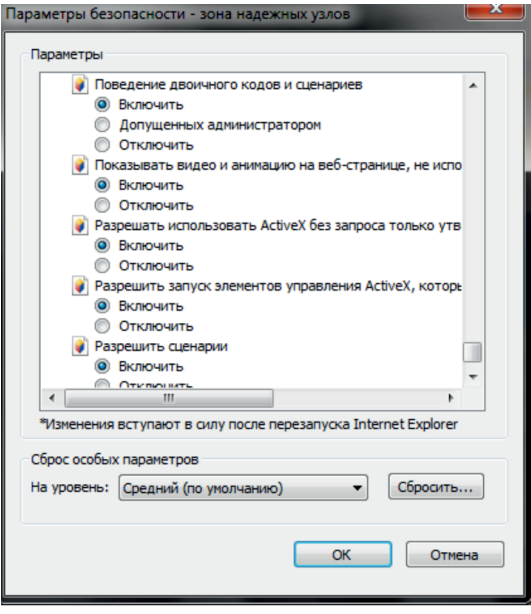

#### Заметки для пользователя

#### Информация для авторизации в системе:

IP-адрес: 192.168.1.100 Пароль: 12345678 Логин: admin

#### Заводские порты:

Порт сервера: 9000. Порт RTSP: 554. Порт HTTP: 80.

#### Рекомендуемые DNS сервера:

Первый DNS: 8.8.8.8 Второй DNS: 8.8.4.4

на базе Android или iOS, для доступа к облачному серверу. общую систему. Satvision (CMS) - программа для ПК и MAC, для объединения регистраторов в SatvisionMobile PRO - программа для мобильного устройства (телефон, планшет)

#### Необходимые сайты:

http://www.satvision-cctv.ru/Tehpodderzka/Obratnaya-svyaz/ - техподдержка www.icloud-eye.com – сайт облачного сервера. http://www.satvision-cctv.ru – сайт компании Satvision оборудования Satvision. http://www.satvision-cctv.ru/Tehpodderzka/Instrukcii/ - инструкции и ПО для

### Спецификация модели SVR-8115N

Версия 2.0

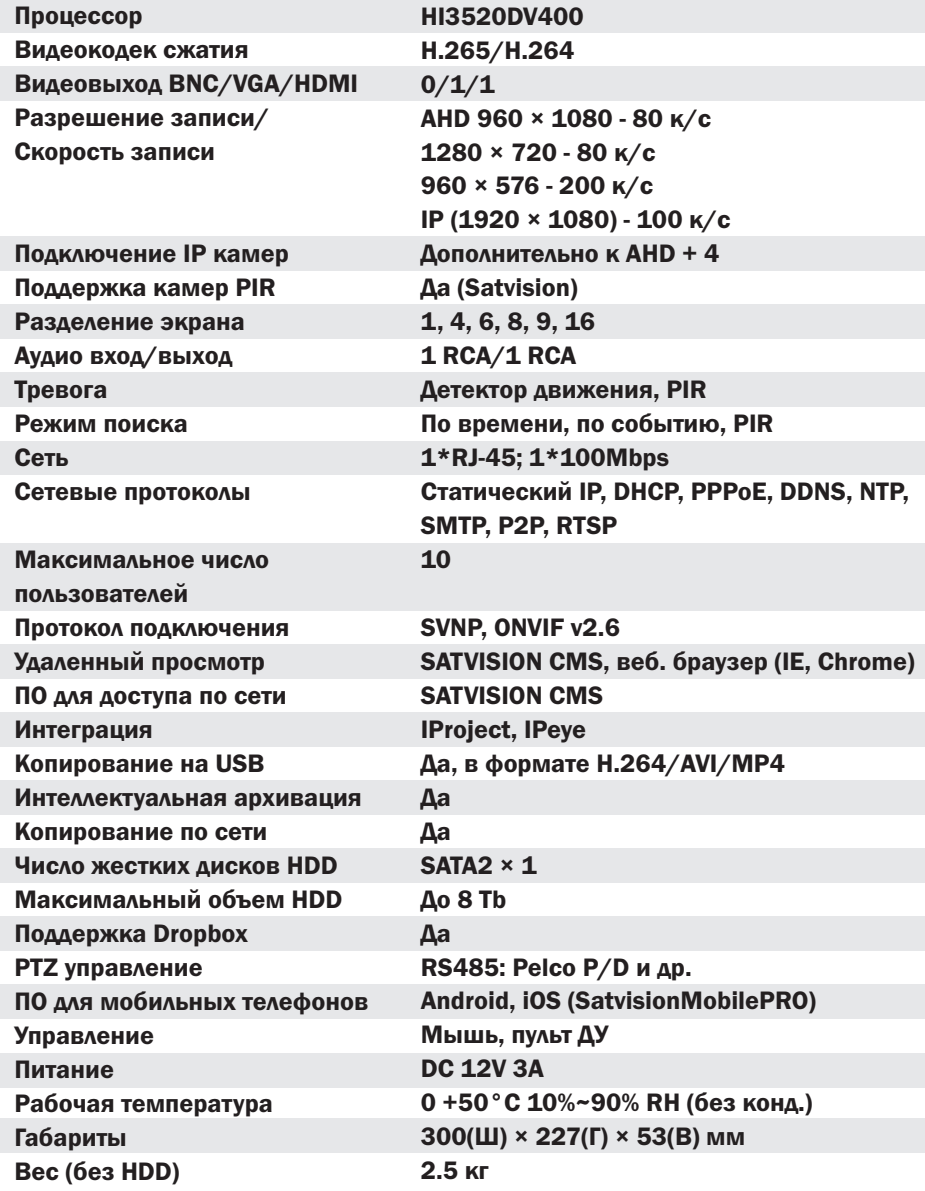

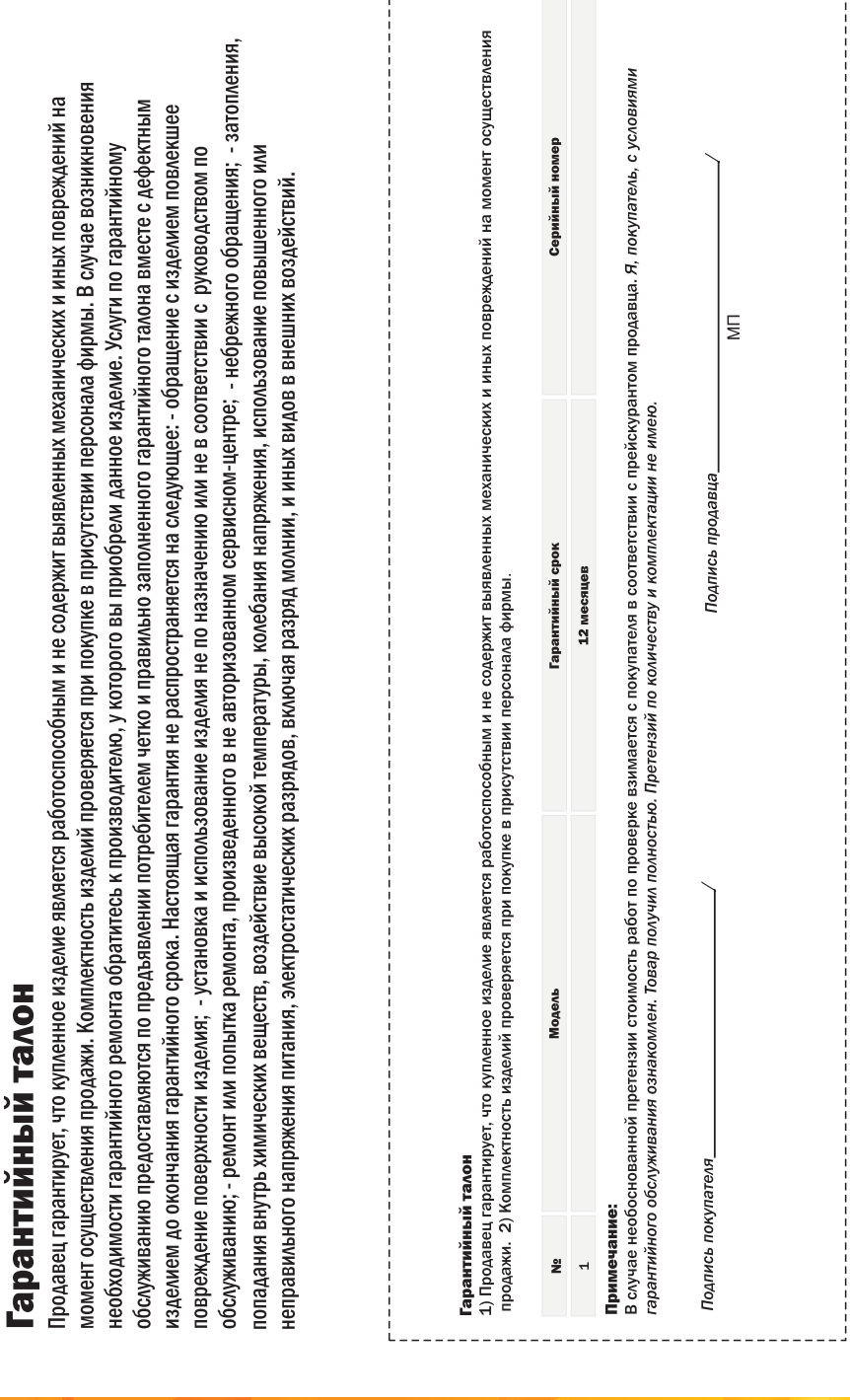

 $\blacktriangleright$ 

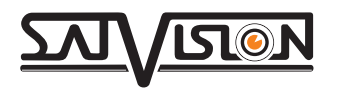